# **Cataloging:**

# **Use Bibliographic Constant Data**

Last updated: May 2021

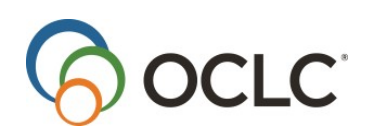

OCLC Online Computer Library Center, Inc. 6565 Kilgour Place Dublin, OH 43017-3395

#### **Revision History**

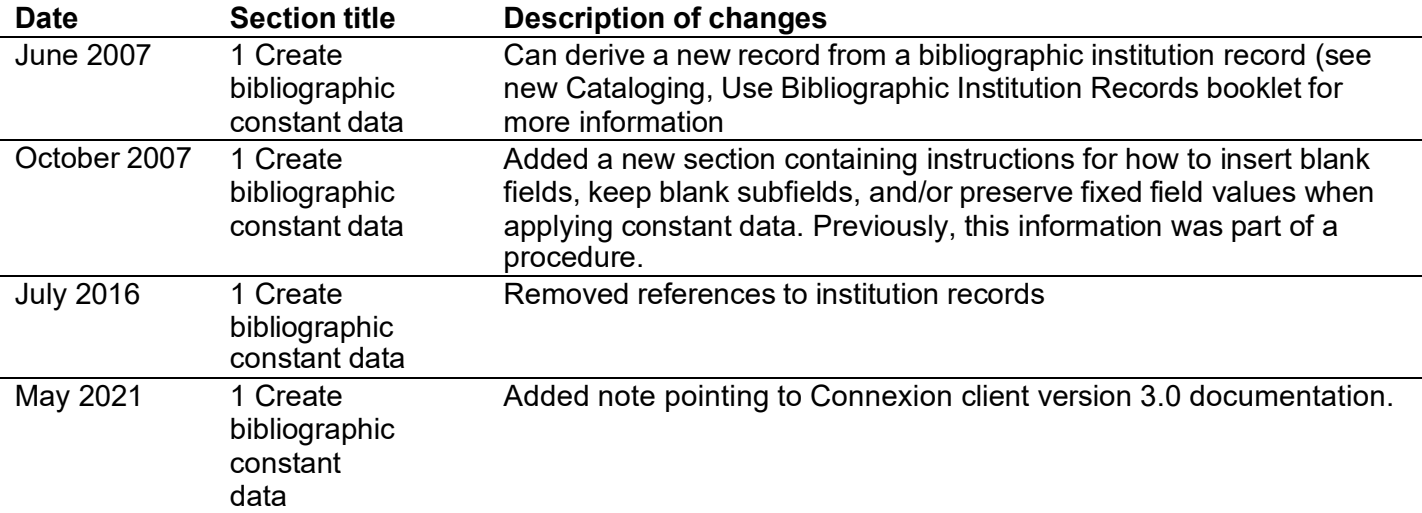

© 2016 OCLC

The following OCLC product, service and business names are trademarks or service marks of OCLC, Inc.: CatExpress, Connexion, DDC, Dewey, Dewey Decimal Classification, OCLC, WorldCat, WorldCat Resource Sharing and "The world's libraries. Connected."

In addition, the WorldCat symbol and OCLC symbol are service marks of OCLC. Third-party product and service names are trademarks or service marks of their respective owners.

OCLC grants permission to photocopy this publication as needed.

# Contents

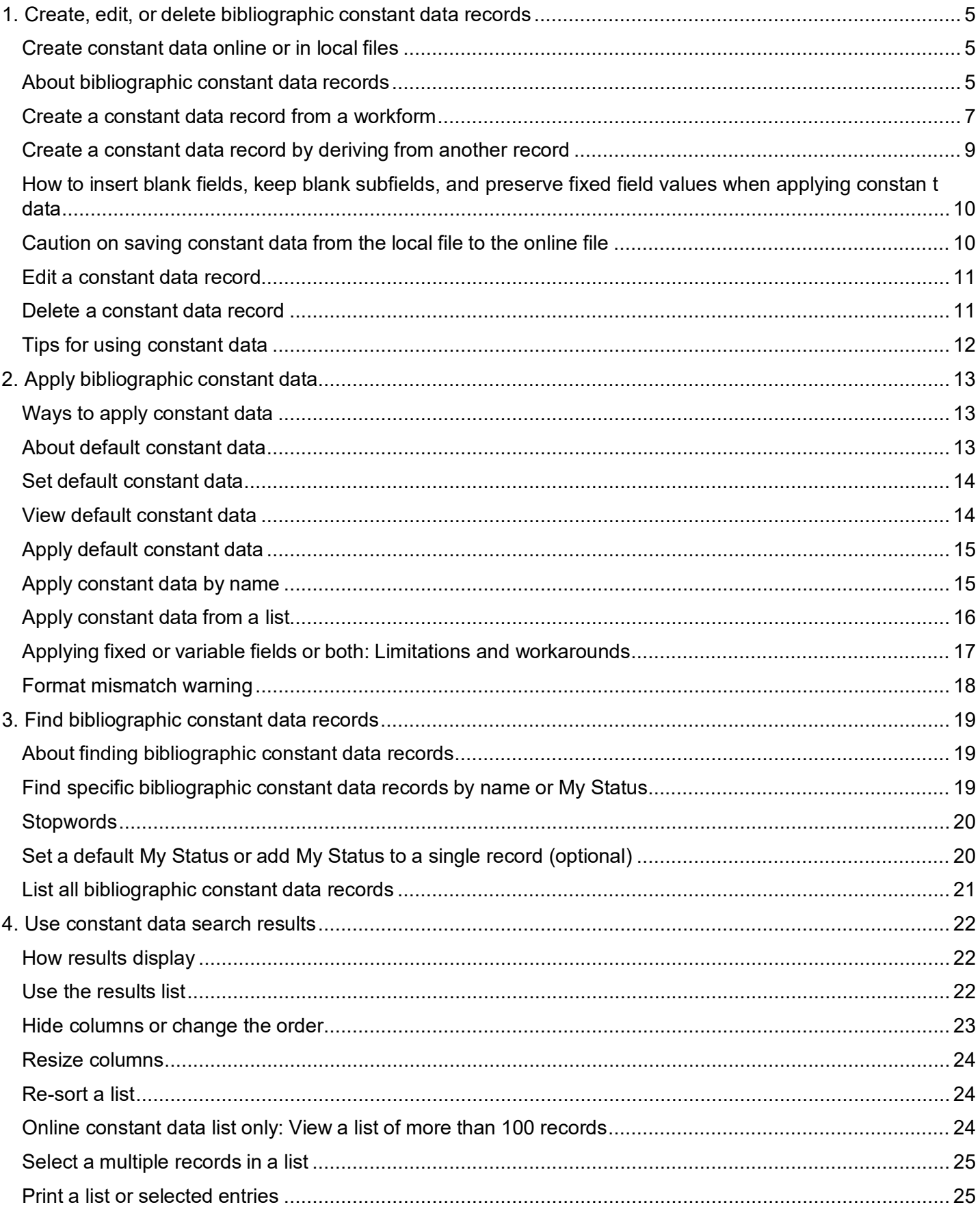

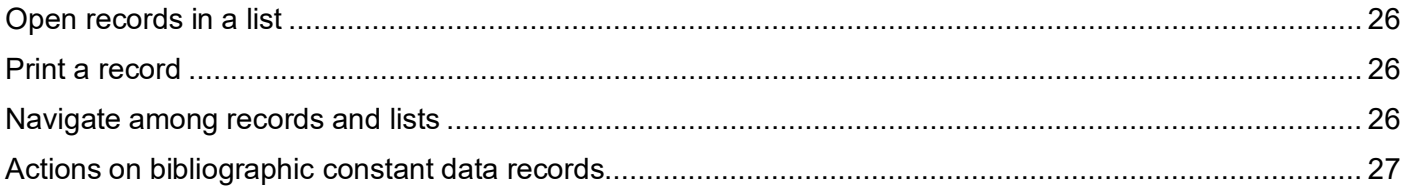

# <span id="page-4-0"></span>**1. Create, edit, or delete bibliographic constant data records**

<span id="page-4-1"></span>**Note:** If you are using Connexion client version 3.0 or newer, see [Connexion client](https://help.oclc.org/Metadata_Services/Connexion/Connexion_client) for applicable documentation.

## **Create constant data online or in local files**

Using the Connexion client, you can create bibliographic constant data online or create constant data in one or more local files located on your workstation or shared network drive. The client provides a blank default local constant data file (**DefaultBibCD.bibcd.db**). See more about local files, their locations, and how to share them in Basics, Manage Local Files, "Manage local files."

This topic covers procedures for creating constant data both online and in local constant data files.

## <span id="page-4-2"></span>**About bibliographic constant data records**

#### **Why create constant data records?**

Using constant data is a way to apply frequently used information to records. You add the same data to bibliographic records to:

- Avoid rekeying frequently used data
- Reduce errors and improve consistency among related records
- Develop and maintain local standards for bibliographic records, for specific collections, or for different types of resources

#### **What is bibliographic constant data?**

A constant data record is a partial bibliographic or authority record you create that contains standardized content for reuse when you create or edit a record.

#### **Online constant data:**

- Users at the same institution (same OCLC symbol) share an online constant data file to store all constant data records you create online.
- There is only one online constant data file. It is accessed by both Connexion interfaces, the browser and the client.
- Anyone at your institution can add constant data records to this database, edit them, use a stored record as default constant data, or delete records.
- Your library's constant data records are not shared with Connexion users at any other institution.
- When you set a constant data record as the default, it is associated with your logon authorization. Staff sharing the authorization also share the default constant data.

#### **Local constant data:**

- The local bibliographic constant data file is located on your workstation or can be located on a network drive for shared access.
- Use the local files to create, store, and apply bibliographic constant data offline or to apply to online records when logged on.
- The Connexion client automatically creates a default local bibliographic constant data file when you install the software. The path and file name is: **X:\Documents and Settings\[user**

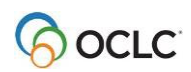

Cataloging: Use Bibliographic Constant Data

**name]\Application Data\OCLC\ Connex\Db\DefaultBibCD.bibcd.db** (where **X** is the letter of your hard drive)

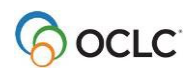

- Create multiple local bibliographic constant data files on your workstation or on a shared drive for special tasks or for use by individual staff members. Designate or change the default. And move or copy records from one local file to another.
- You cannot delete your designated default local constant data record.
- When you set a local constant data record as the default, it is stored in the local file. By assigning different authorizations to local files, staff can maintain different default constant data.

For more about working with local constant data files, see Basics, Manage Local Files, "Manage local files."

**Maximum number of records in an online or local save file: 9,999.** The system prevents you from adding records that would exceed the limit.

#### **About creating constant data:**

- Create a constant data record from a workform based on a specific MARC format (Books, Scores, etc.), or "derive" a constant data record from an existing bibliographic record or constant data record.
- When you create a constant data record, you must enter a name.
- Optionally, you can also enter a custom My Status.
- The name and My Status help you retrieve records.

#### **About applying constant data to bibliographic records:**

• Designate a record as the default when you create it or later. Then, when you want to insert the constant data into a record:

When logged on, on the Edit menu, click **Constant Data > Online > Apply Default** (or press <Ctrl><A>).

Or

When logged on or offline, click **Constant Data > Local > Apply Default** (or press <Ctrl><V>).

**Note:** Your **default online** constant data is tied to your logon authorization (anyone logging on using the authorization has the same default). Your **default local** constant data is tied to the local file. To maintain different default constant data, staff members can use separate local constant data files.

- Alternatively, apply constant data by name or from a list. Use the same menus and submenus as listed in the previous bullet, but click one of the following (for Online commands, you must be logged on):
	- Edit > Constant Data > Online > Apply by Name (or press <Ctrl><U>)
	- Edit > Constant Data > Local > Apply by Name (or press <Ctrl><B>)
	- Edit > Constant Data > Online > Apply from List (or press <Alt><E><O><L>)
	- Edit > Constant Data > Local > Apply from List (or press <Alt><E><L><L>)

For more about searching for, creating, and editing non-Latin script constant data records, see Cataloging, International Cataloging guide.

**Caution for online constant data only:** When you create a constant data record, you are required to give it a unique name. When you name **online** constant data records or assign an optional My Status, avoid using punctuation, special characters, and diacritics. These characters can cause errors when you retrieve, save, apply, delete, or take other actions on the records.

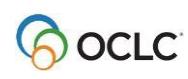

Do not use the following characters in online constant data names or optional My Statuses:

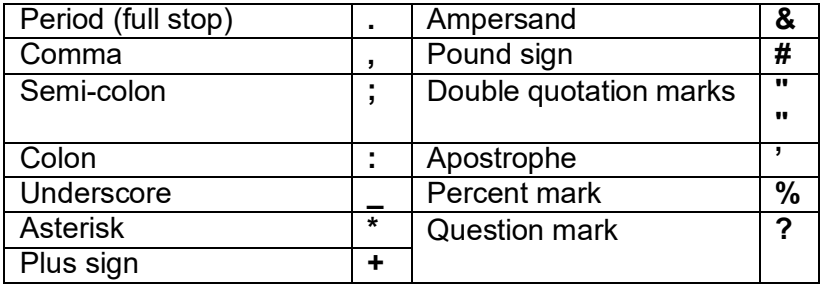

To be sure that online constant data records are problem-free, use only standard letters (upper- and lowercase) and numbers in names and My Statuses.

This restriction for constant data names and My Statuses does not apply to local constant data records.

## <span id="page-7-0"></span>**Create a constant data record from a workform**

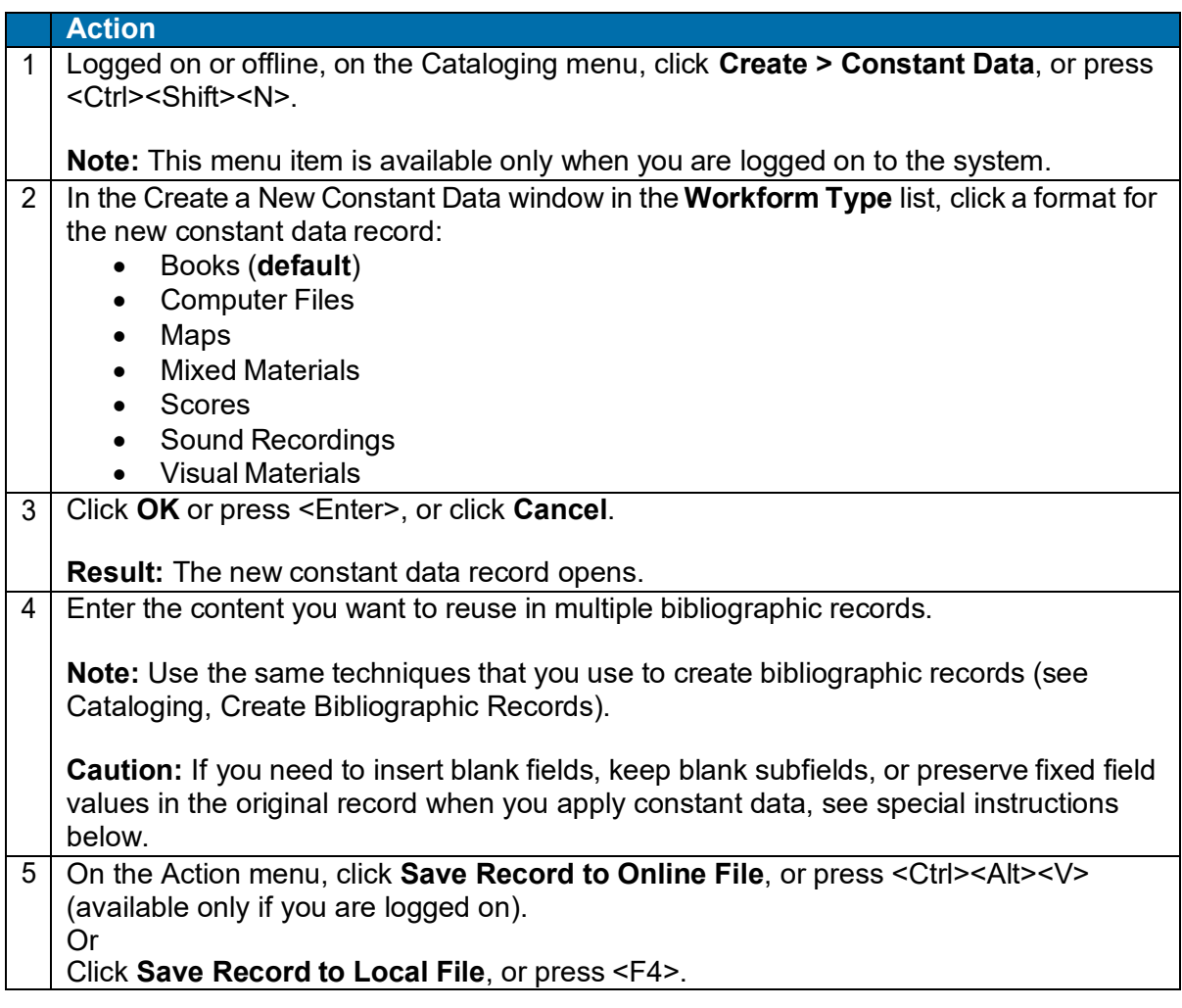

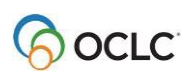

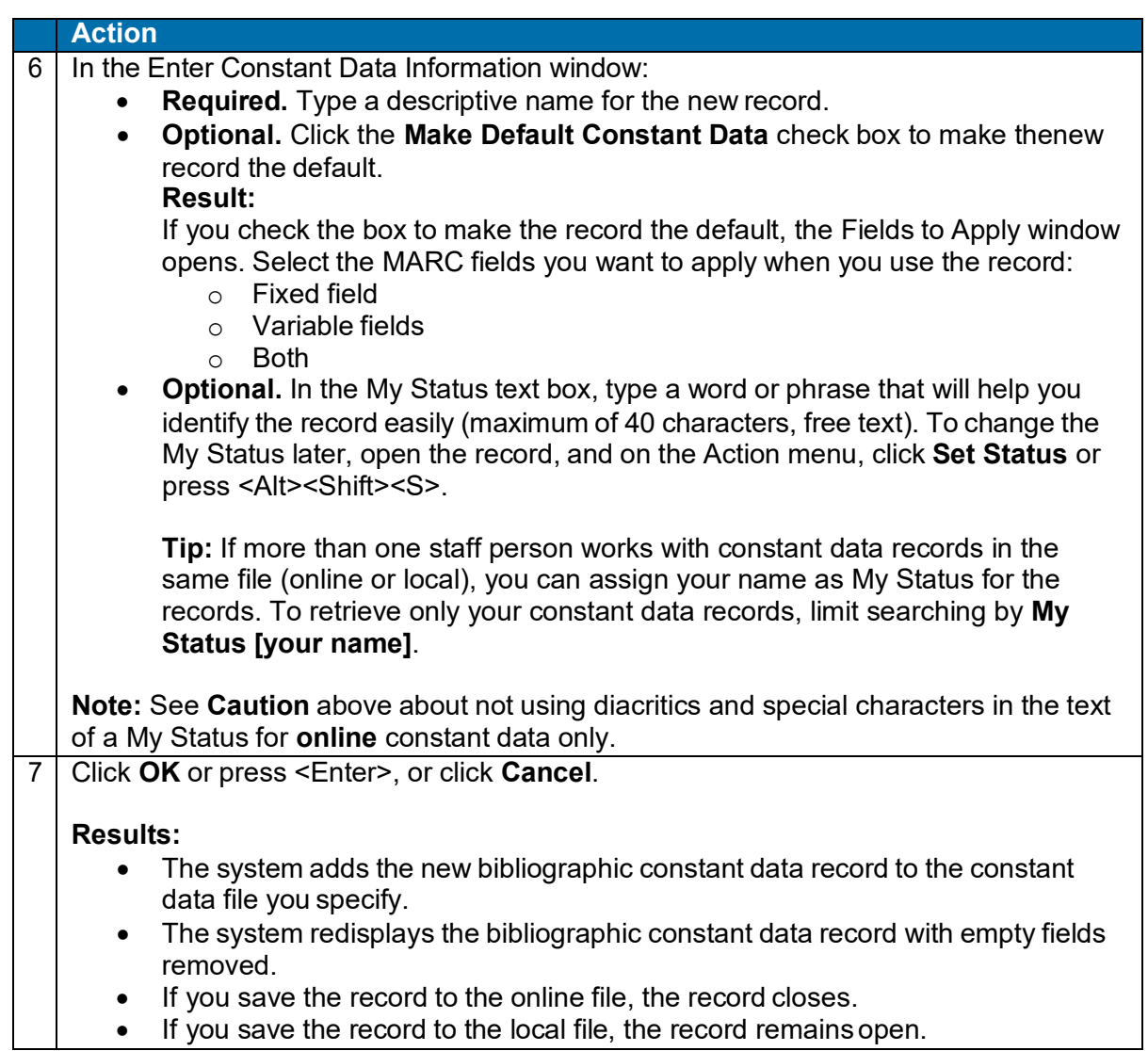

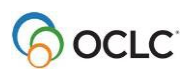

# <span id="page-9-0"></span>**Create a constant data record by deriving from another record**

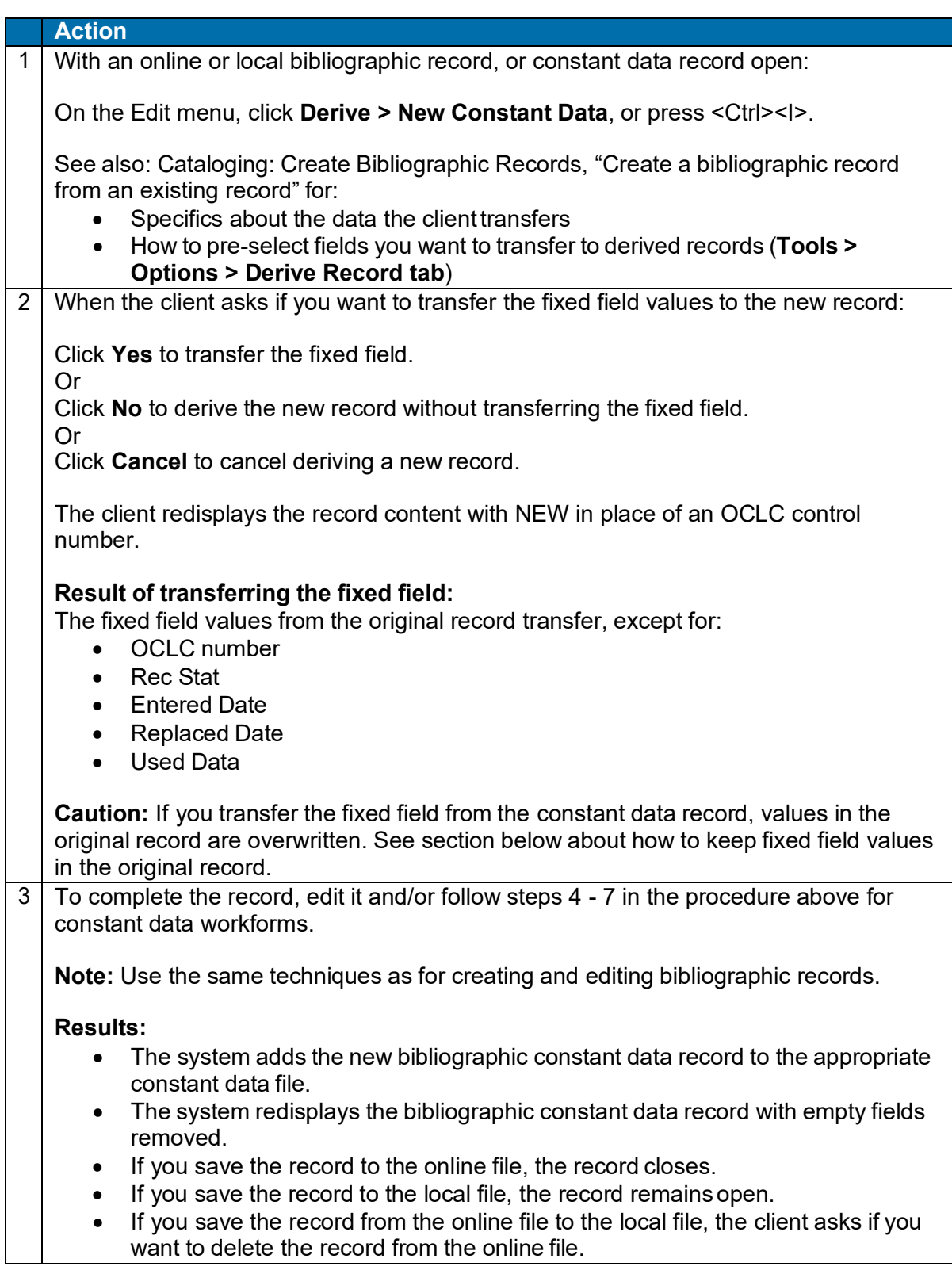

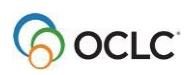

## <span id="page-10-0"></span>**How to insert blank fields, keep blank subfields, and preserve fixed field values when applying constant data**

Constant data does not retain empty fields or empty subfields that you may want to add to records as part of applying constant data. Also, if you apply constant data to a record and select to apply the fixed field from the constant data, fixed field values in the original record are overwritten, but you may not want to overwrite them all.

Use these methods when you create or edit constant data to keep blank fields, blank subfields, and fixed-field values when you apply a constant data record:

#### • **To insert empty fields via constant data:**

In the constant data record, add a field with a tag and instead of adding real data:

- o Enter one or more placeholder characters (for example **x**). Or
- $\circ$  Type  $\pm$ a |BLANK|, that is, type a double dagger (or use shortcut key <Ctrl><D>) as a delimiter character, followed by the letter *a*, a space, a vertical bar character, the word *BLANK* in all upper case letters, and another vertical bar.

When you apply the constant data, the tag and empty field or placeholder characters appear in the record.

#### • **To keep empty subfields in variable fields:**

If variable fields in a constant data record include subfields that contain valid values, the subfields remain in the field added to the bibliographic record. Blank subfields are removed.

To keep empty subfields, enter a subfield code followed by one or more placeholder characters (for example, **x**), or type **|BLANK|** (that is, type a vertical bar character, the word *BLANK* in all upper case letters, and another vertical bar).

When you apply the constant data, the subfield code (followed by a space and the placeholder data if you added it) appears in the field.

**Caution:** If you apply constant data to records selected in a list and you want to preserve empty subfields, you must add placeholder characters in the subfield of the constant data record. In this case, adding |BLANK| **does not work**.

#### • **To keep fixed-field values in the original record:**

If you select to apply the fixed field when you apply constant data, by default, the constant data fixed field overwrites the record fixed field. To prevent one or more specific fixed field values from being replaced:

- $\circ$  In the constant data record, type asterisks (\*) in the text box for the element. Type one asterisk for each character of the element value.
- o For example, to preserve the value for the *Lang* element in bibliographic records, type **\*\*\***.

## <span id="page-10-1"></span>**Caution on saving constant data from the local file to the online file**

If you save a constant data record from the local file to the online constant data file and the record name already exists in the online file, you receive an error message. You cannot change the name to make it unique.

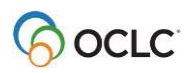

Instead, derive a new constant data record (**Edit > Derive > New Constant Data**, or <Ctrl><I>) and assign a new name.

## <span id="page-11-0"></span>**Edit a constant data record**

More than one person at your library can access the online or local constant data file, but only one person at a time can open a constant data record from either file. Other staff at your library cannot access the record until you save or cancel your changes and close the record.

**Caution:** If you need to insert blank fields, keep blank subfields, or preserve original fixed field values when you apply constant data, see special instructions above.

Use the following techniques and procedures for editing bibliographic constant data records as for editing bibliographic records (see Cataloging, Edit Bibliographic Records):

- Text strings
- MARC field Help
- Text editing commands
- Right-click shortcut menu
- Move to next record area
- Change the position of the fixed field or display as variable fields
- Change the fixed field to another MARC format
- Find and replace text
- Edit or insert fields 006, 541, or 583 using guided entry
- Reformat records
- View institution name for symbol in 040
- Open and view multiple record and list windows: When to pin

Information on saving records (see Save Bibliographic Records) and entering LCCNs in records (see Edit Bibliographic Records) also applies to constant data records.

### <span id="page-11-1"></span>**Delete a constant data record**

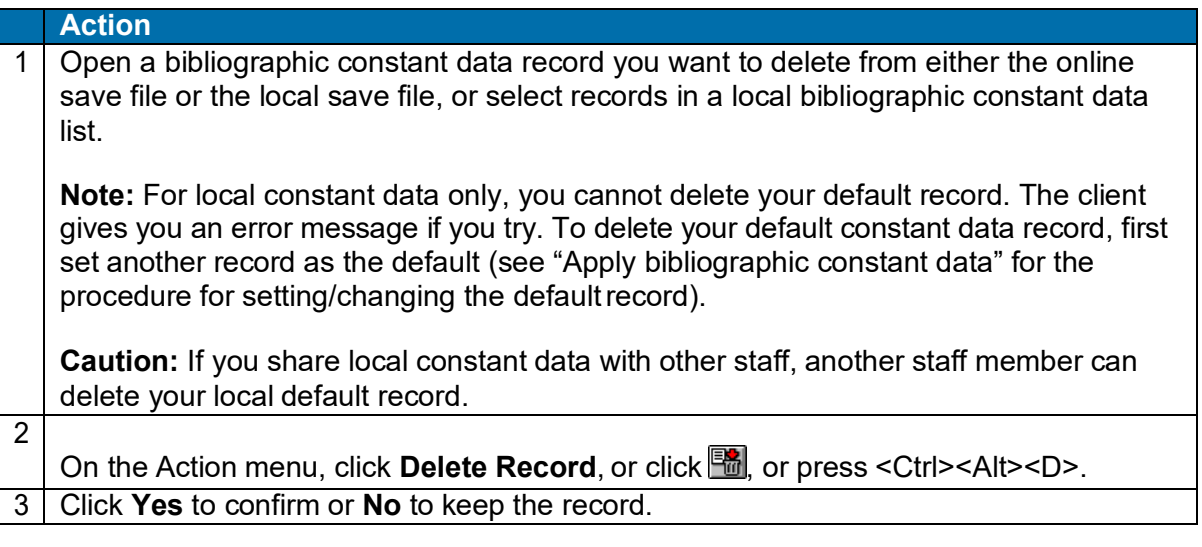

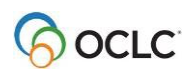

## <span id="page-12-0"></span>**Tips for using constant data**

- **Copying constant data records within a file.** You cannot copy constant data records within the same local file, since each record must have a unique name. To copy a record within the same file, derive a new record from the one you want to copy (**Edit > Derive > New Constant Data**) and give it a different name.
- **Copying or moving constant data to anotherfile.**
	- o If you maintain more than one local bibliographic constant data file, you can copy or move single records from one local file to another.
	- o You can also copy or move multiple constant data records selected in a local file list to another local file or to the online constant data file.
	- o You cannot move records selected in an **online** constant data list to a local file.

#### • **Local file size.**

When you delete or move records from a local file, file size (number of bytes) does not change.

To remove empty space in a local file, you can compact and/or repair local files after deleting and moving records (**File > Local File Manager**; click **Compact/ Repair**).

See Basics, Manage Local Files, "Manage local files" for more information on moving records and compacting/repairing local files.

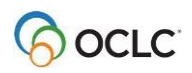

# <span id="page-13-0"></span>**2. Apply bibliographic constant data**

## <span id="page-13-1"></span>**Ways to apply constant data**

You can apply online or local constant data several ways using **Edit > Constant Data** commands on either the **Online** submenu or the **Local** submenu:

• **Apply default.** If you have set a default constant data record, selected the fields you want to apply (fixed, variable, or both), you can apply the default to records with a single command.

Or apply the default to:

- o Imported records–applies local default constant data (see "Import bibliograhic records")
- o Records retrieved via batch searching–applies online default constant data if you import to the online save file or applies the local default if you import to the local save file (see "Run batch processing")
- **Apply by name.** Enter the name of the constant data record you want to apply and select the fields to apply (fixed, variable, or both).
- **Apply from a list.** Retrieve a list of constant data records, select a record you want to apply, select the fields to apply (fixed, variable, or both), and apply from the list.

**Caution:** The client gives you the option to apply fixed or variable fields or both. See more below about limitations of these choices and workarounds.

## <span id="page-13-2"></span>**About default constant data**

- **Online default constant data:**
	- $\circ$  One default constant data record is associated with each Connexion authorization during each session.
	- $\circ$  If multiple people at your institution share the same authorization, you also share one default bibliographic constant data.
	- $\circ$  If one person changes the default constant data, the new default is set for all people who share the authorization.
- **Local default constant data:**
	- o You can create as many local constant data files as you need to accommodate the needs of different staff people. However, if you share a local file:
		- **Each file can have only one designated default constant data record.**
		- **If multiple people share the same local file, you also share one default constant data.**
		- **If one person changes the default constant data, the new default is set for all people** who share the local file.
		- To maintain different default constant data, staff members can use separate local constant data files.
- You can set any constant data record as your default bibliographic constant data (**Edit > Constant Data > Online [or Local] > Set as Default**).
- You can edit your default bibliographic constant data or change the default to another record any time.
- The advantage of using default constant data is that you can apply data you use often to a bibliographic record you are editing without having to search for the constant data record first.

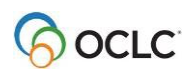

## <span id="page-14-0"></span>**Set default constant data**

You can designate a constant data record as the default when you create it (see "Create, edit, or delete constant data records") or make an existing record the default. To make an existing record the default:

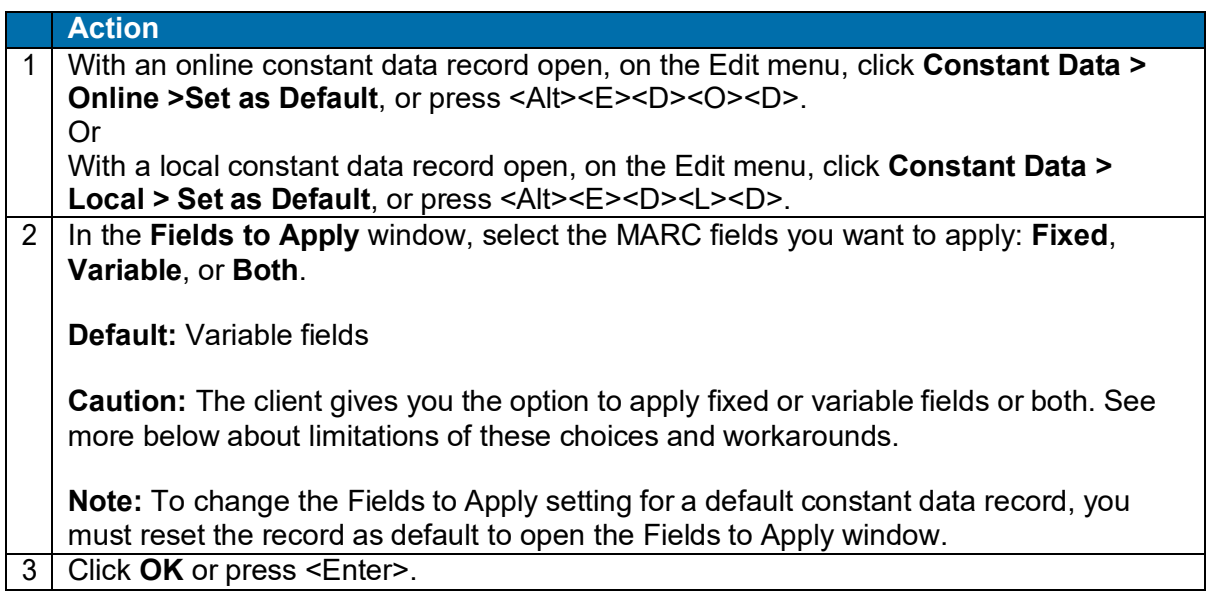

## <span id="page-14-1"></span>**View default constant data**

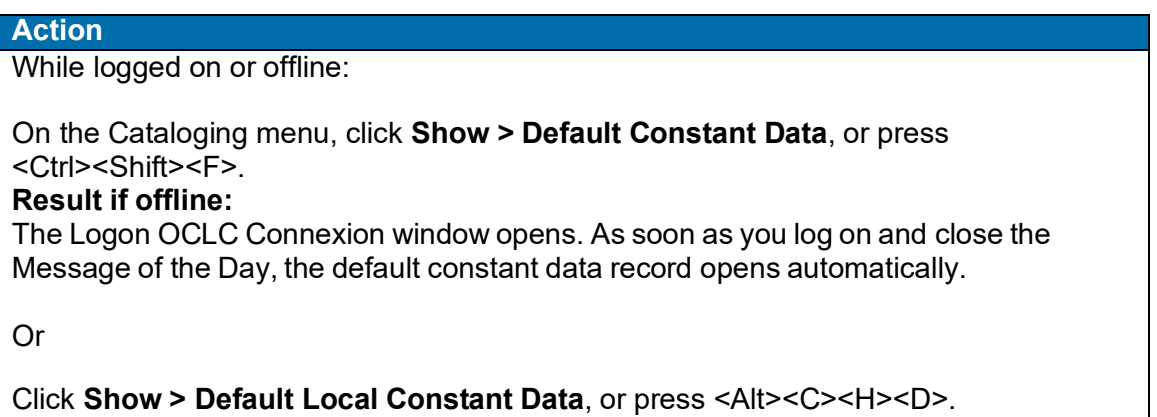

**Note:** To view the name of the default constant data record, on the View men, click **User Information**, or press <Ctrl><Alt><U>. See category, **Default Bibliographic CD**.

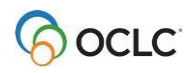

## <span id="page-15-0"></span>**Apply default constant data**

#### **Action**

With an online or local bibliographic record open to which you want to apply your default constant data:

#### **Apply online default:**

While logged on, on the Edit menu, click **Constant Data > Online >Apply Default**, or press <Ctrl><A>.

Or

#### **Apply local default:**

While logged on or offline, on the Edit menu, click **Constant Data > Local >Apply Default**, or press <Ctrl><Y>.

**Note:** Alternatively, apply the default constant data automatically to:

- Imported records (see "Import bibliographic records")
- Records retrieved via batch searching (see "Run batch processing")

## <span id="page-15-1"></span>**Apply constant data by name**

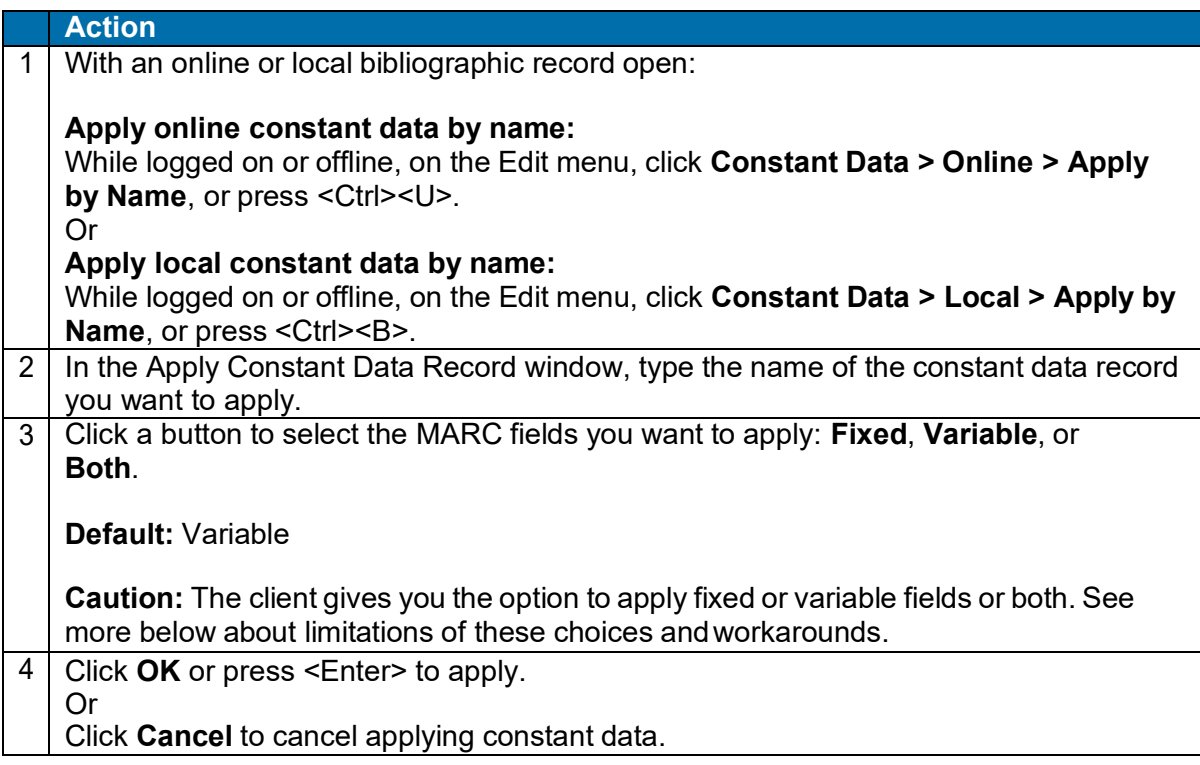

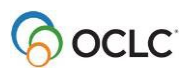

## <span id="page-16-0"></span>**Apply constant data from a list**

- Selecting and applying a constant data record from a list allows you to:
- Retrieve and apply any bibliographic constant data record.
- Apply a bibliographic constant data record without first making it your default constant data.
- Specify different MARC fields to apply from those you selected for the default constant data.

**Caution:** If you have only one constant data record, or your search retrieves only one record, you cannot complete the apply-from-a-list action. You cannot apply a constant data record from an open constant data record. If you try to apply constant data from a list but retrieve only a single record, you must:

- o Set the constant data record as the default, and then apply the default. Or
- o Apply the record by name.

If you have multiple constant data records, to retrieve a list of all of them (same as searching for constant data records):

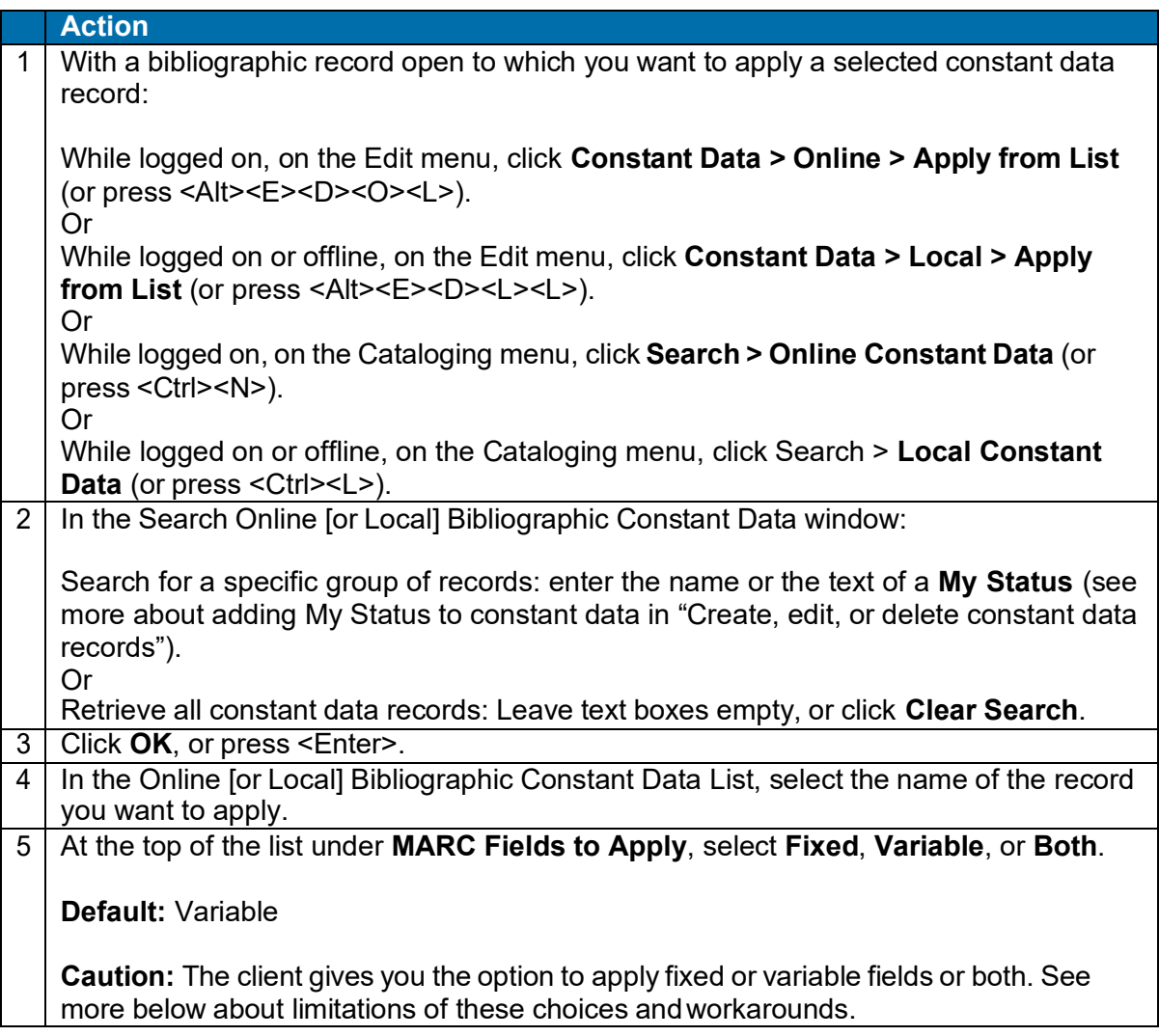

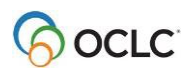

#### **Action**

6 At the top of the list, click **Apply Selected**.

**Caution:** If you selected multiple constant data records in the list, only the last constant data record among the selected records is applied.

**Tip:** You can leave the list of constant data records open in order to apply constant data from the list many times.

Once you have a bibliographic record or a list of selected records open to which you want to apply constant data, use **Window > [name of window]**, or press <Alt><W><[window number] to return to the constant data list. Then, when you apply constant data from the list, the client applies it to the correct window, the last open window.

Do not use <Ctrl><Tab> or <Ctrl><F6>, since as you toggle through windows to get to the constant data list, the last open window is not the correct target for the constant data.

## <span id="page-17-0"></span>**Applying fixed or variable fields or both: Limitations and workarounds**

When you apply constant data, the client asks whether you want to apply the fixed field only, variable fields only, or both (**default:** variable fields only). The following is a list of some limitations and how to work around the limitations when creating or editing constant data records.

• **Fixed field.** Values of elements in the constant data fixed field (008 and Leader) replace corresponding elements in the bibliographic record, unless the constant data element contains asterisks (\*\*\*) in place of a value. Or select to apply variable fields only to preserve all existing fixed field values.

#### **Example:**

If you type \*\*\* in **Lang in a constant data record**, the **Lang** data is not replaced when you apply the constant data to the bibliographic record.

- **Variable fields**
	- o **Repeatable variable fields** are added to the bibliographic record. The new field is added after any existing corresponding field.
	- o **Nonrepeatable variable fields** replace existing fields in the bibliographic record.
	- o However, constant data does not retain blank fields.
	- $\circ$  To retain empty fields, add the field and tag to the constant data record and add placeholder characters (for example, **x**) or type |**BLANK**| (that is, type a vertical bar character, then the word BLANK in all uppercase letters, and then another vertical bar). When you apply the constant data, the empty field with tag number only appears in the record.

#### • **Subfields**

- $\circ$  If variable fields in constant data include subfields that contain valid values, the subfields remain in the field added to the bibliographic record.
- o However, constant data does not retain blank subfields.

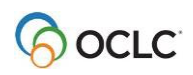

o To retain empty subfields, add the subfield code and one or more placeholder characters (for example, **x**), or add the subfield code and type |**BLANK**| (that is, type a vertical bar character, then the word BLANK in all uppercase letters, and then another vertical bar).

#### **Example:**

Typing **100 10 ‡b |BLANK|** in a constant data record is added to the bibliographic record as *100 10 ‡b*

When you apply the constant data, the subfield code, followed by a space, appears in the record.

 $\circ$  If you apply constant data to records selected in a list, empty subfields are retained only if you have added one or more placeholder characters in the subfield of the constant data record. In this case, adding *|BLANK|* **does not retain** empty subfields.

## <span id="page-18-0"></span>**Format mismatch warning**

If the MARC format of the selected constant data record does not match the format of the bibliographic record, the system displays a warning message. Click **Cancel** to cancel applying the different format of the constant data record, or click **OK** to apply the new format.

#### **Notes:**

- The system does not compare formats if you choose to apply variable fields only.
- The system does not compare formats when you apply constant data to records selected in a list. **For those records, the fixed field is automatically overwritten.**

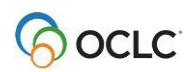

# <span id="page-19-0"></span>**3. Find bibliographic constant data records**

## <span id="page-19-1"></span>**About finding bibliographic constant data records**

See also: "Use bibliographic constant data search results."

You can find constant data records by:

- Specifying a name which you assign when you create the record.
- Specifying a My Status that you can assign (**Action > SetStatus**).
- Listing all records.
- View the default (without having to search for it) (see "Apply bibliographic constant data for more information).

## <span id="page-19-2"></span>**Find specific bibliographic constant data records by name or My Status**

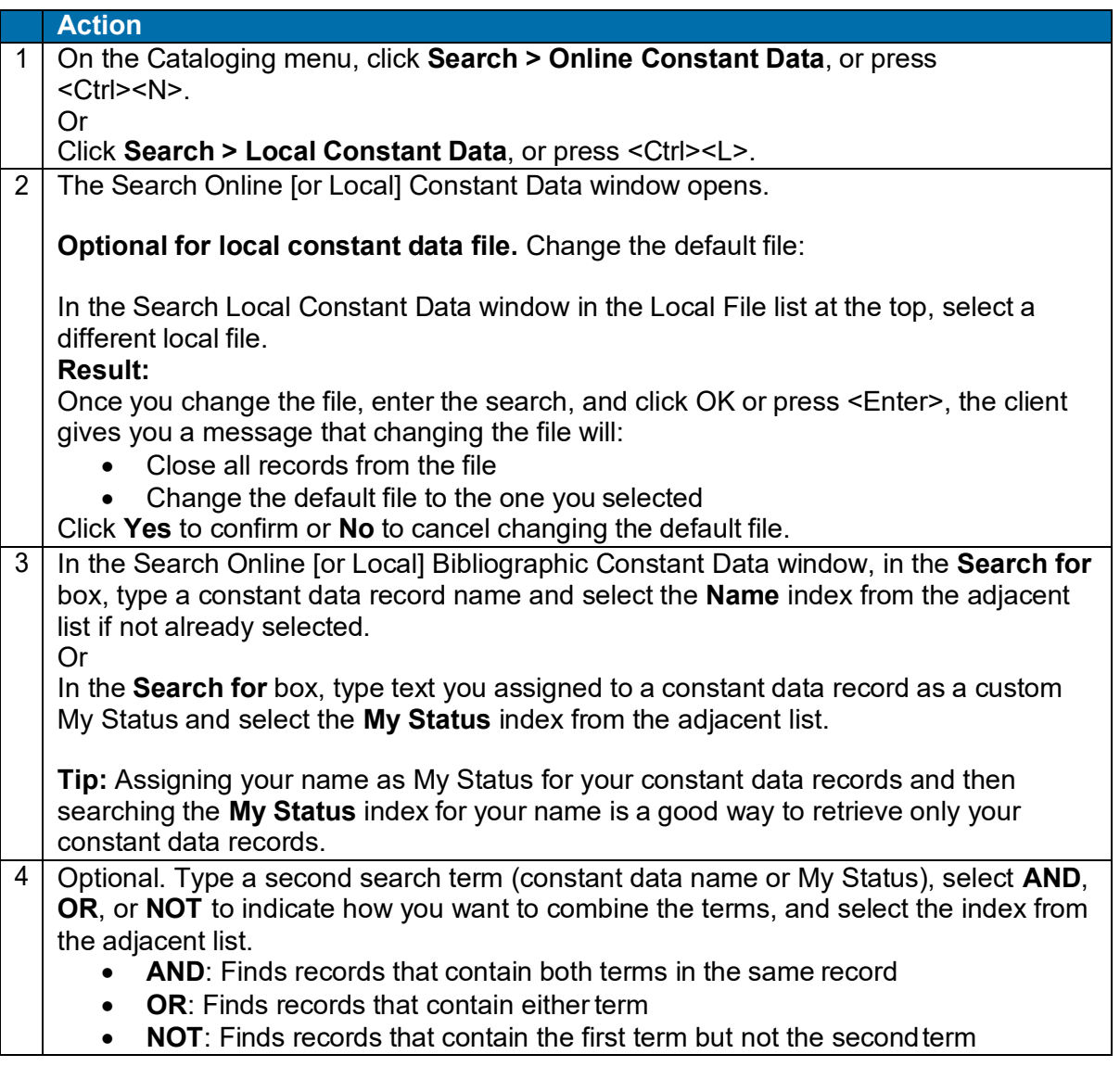

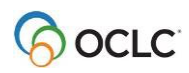

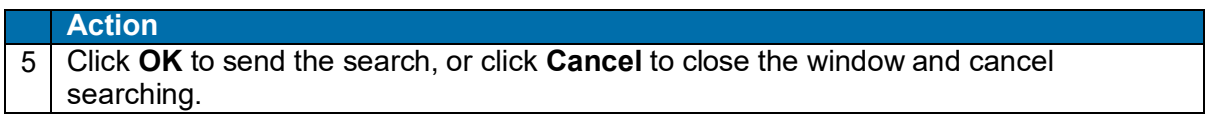

**Note:** The online constant data database is the same for the Connexion browser and the Connexion client. You can access your records using either interface.

## <span id="page-20-0"></span>**Stopwords**

The following words are not indexed for searching either the online or the local bibliographic constant data file:

a, an, and, are, as, at, be, by, for, from, in, is, of, on, or, that, the, to, with, http, www

Stopwords are automatically removed from searches to make the search valid. You do not receive an error message if you include stopwords in a search. Searches that include only stopwords result in no matches.

## <span id="page-20-1"></span>**Set a default My Status or add My Status to a single record (optional)**

**Set a default My Status:** If you want to set the same My Status (for example, your name) to most constant data records, you can save time by setting a default My Status. The client automatically supplies it each time you save a constant data record.

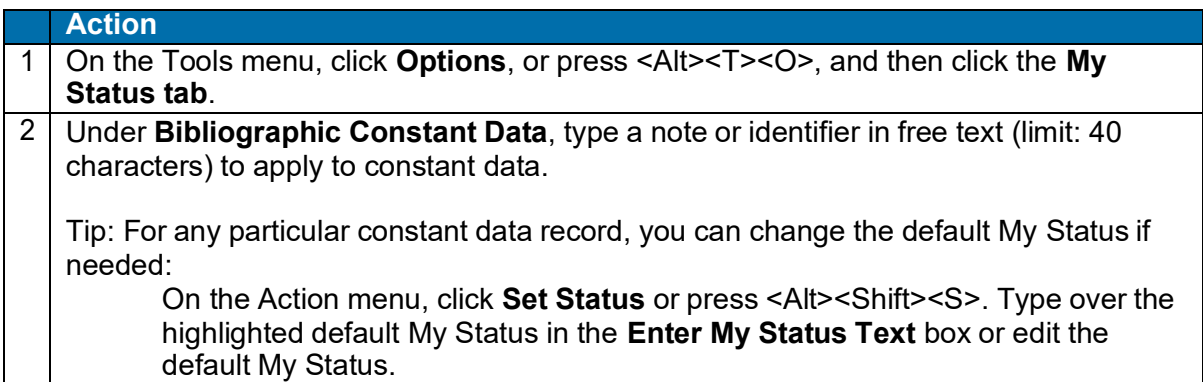

**Note:** You can also set a default My Status for local authority save file records.

#### **Set My Status for a single record:**

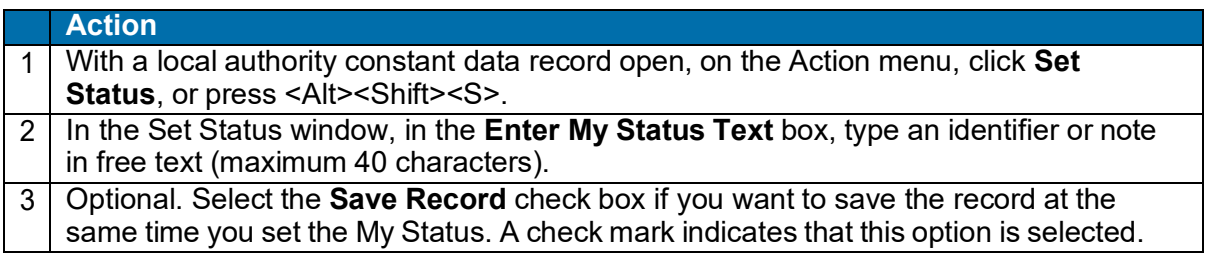

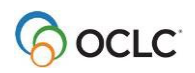

#### **Action** 4 Click **OK** or press <Enter> to assign or change the My Status, or click **Cancel**. **Results:** • The My Status you entered displays in the record's status bar. • If you selected the **Save Record** check box, the client asks if you want to save to the online file or to a local file. o If you save to the online file, the client closes the record. o If you save to the local file, the record remains open.

## <span id="page-21-0"></span>**List all bibliographic constant data records**

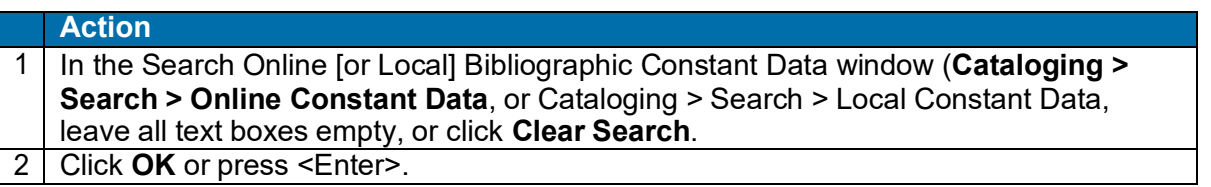

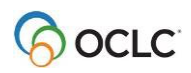

# <span id="page-22-0"></span>**4. Use constant data search results**

## <span id="page-22-1"></span>**How results display**

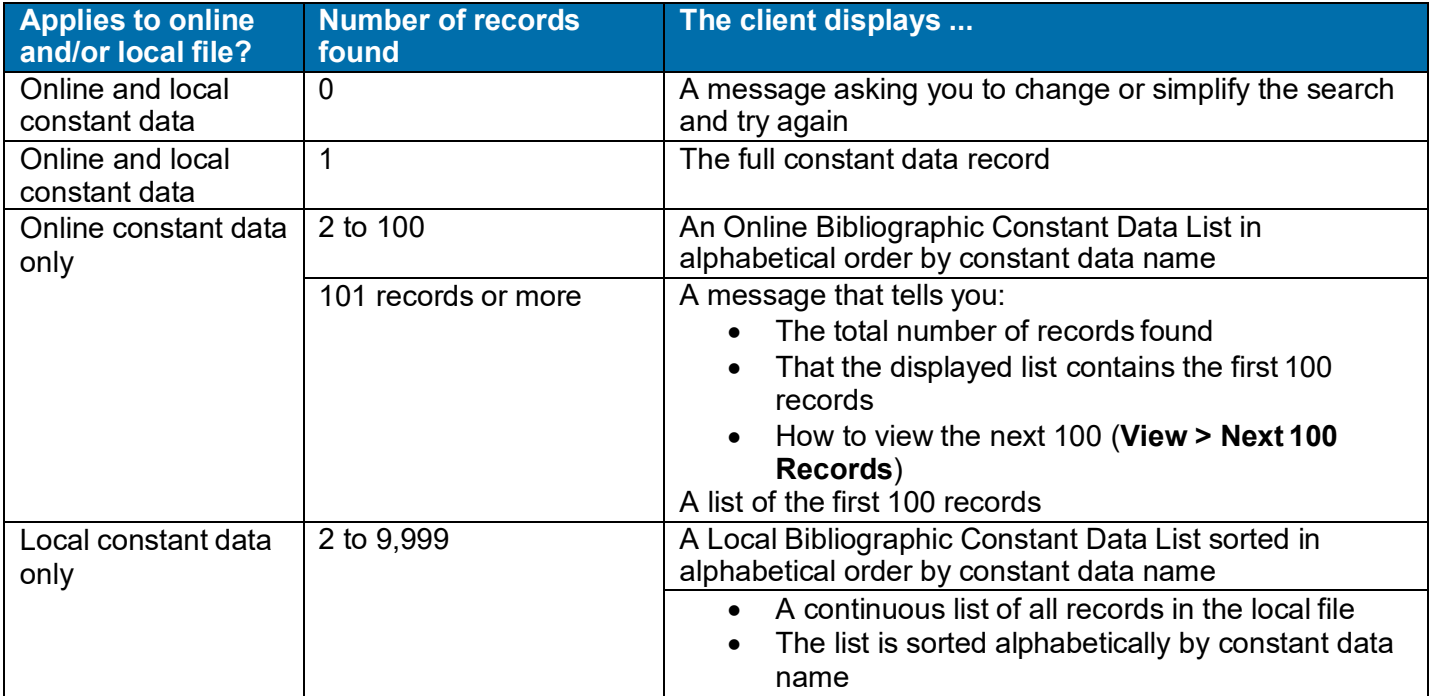

## <span id="page-22-2"></span>**Use the results list**

**Note:** Changes you make to the content of a record or actions you take on a record opened from a list are not reflected in the list until you resave the record, close the list, and do the search again. The list reopens showing the updated information.

The **Online** [or **Local**] **Bibliographic Constant Data List** has two columns:

- Name of the constant data record (required when you create it)
- My Status (note or identifier you assign using up to 40 characters of free text)

At the top of the list are:

- Selection buttons for fields to apply (fixed, variable, or both)
- A button to apply constant data from a record selected in the list
- The name of your current default constant data record, if you assigned one

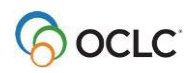

# <span id="page-23-0"></span>**Hide columns or change the order**

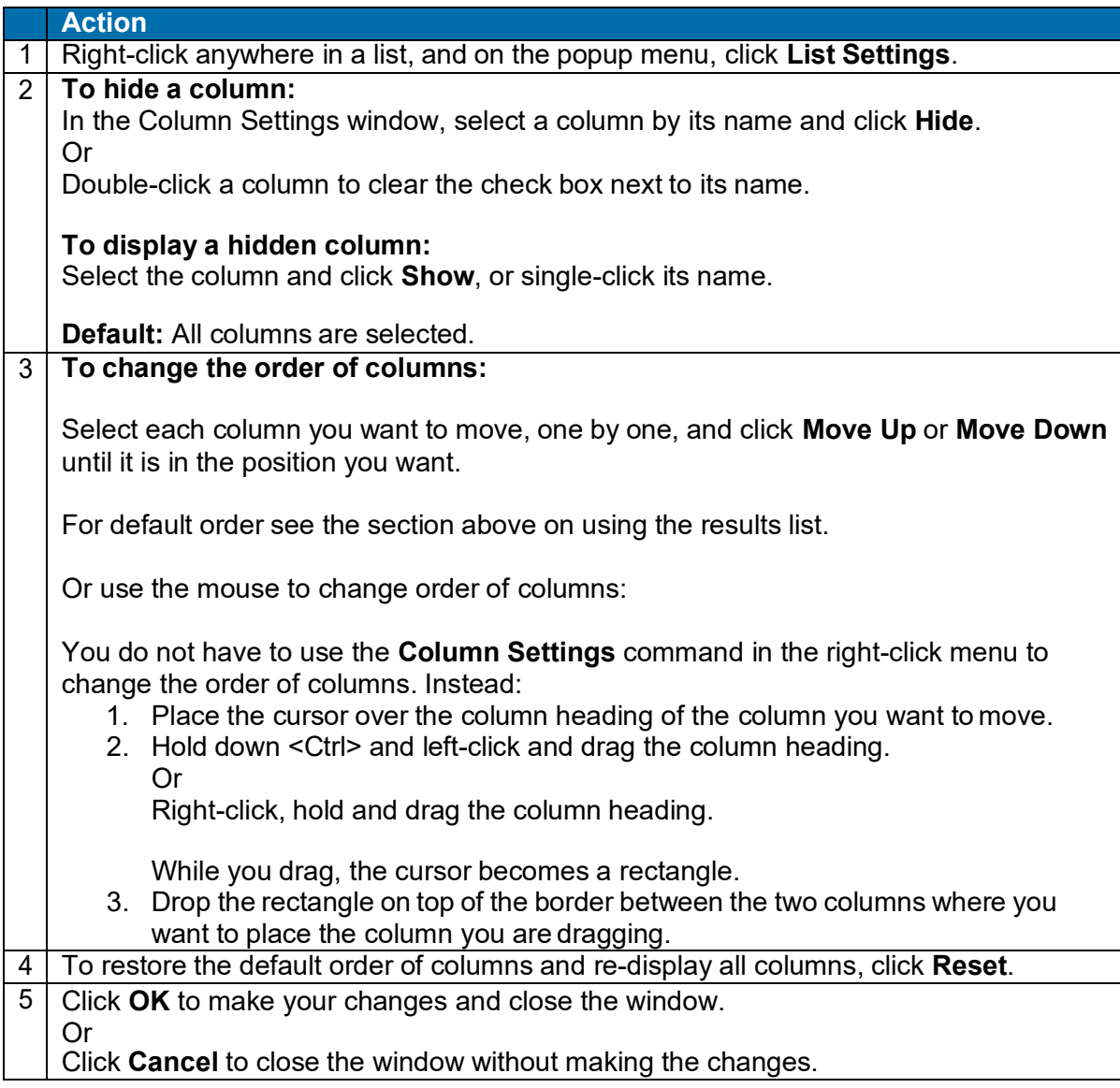

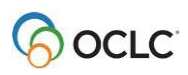

## <span id="page-24-0"></span>**Resize columns**

#### **Action**

Move the cursor over the right-hand border of the heading for the column you want to resize until the cursor becomes  $\leftrightarrow$ . Then click and hold while you drag the border to a new position.

To restore column widths to the default, right-click anywhere in the list. On the popup menu, click **Restore List Sizes**.

#### **Result:**

In the confirmation message, click **OK** to confirm, or click **Cancel** to keep the column widths as they are. When you reopen a list of this type, the original column widths are restored.

## <span id="page-24-1"></span>**Re-sort a list**

#### **Action**

Click a column heading to sort by constant data name or My Status.

Or

On the View menu, click **Sort By > Constant Data Name**, or press <Alt><V><S><D>.

**Note on online constant data lists only:** For lists of more than 100 records, sorting applies only to the 100 records currently displayed. If you display another set of 100 records, you must re-sort the list.

## <span id="page-24-2"></span>**Online constant data list only: View a list of more than 100 records**

The client shows only 100 records at a time when online search results exceed that number.

#### **Action**

To view the next 100 records in the online search results list, on the View menu, click **Next 100 Records**, or press <Ctrl><Alt><Shift><V>, or press <Page down>.

Or

To view the previous 100 records, on the View menu, click **Previous 100 Records**, or press <Ctrl><Alt><Shift><U>, or press <Page up>.

**Tip:** Check the status bar to see where you are in the list of total records found. For any record selected on the list or opened for display, the status bar shows the record number of the total number of records found (for example *34 of 38*).

**Note:** All search results from the local constant data file display in a continuous list.

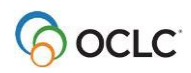

## <span id="page-25-0"></span>**Select a multiple records in a list**

#### **Action**

#### **Select adjacent records:**

Click to highlight the first entry, and then press and hold <Shift> and click the last entry. The entire group of records between the entries is selected. Or

Click an entry and hold the mouse button down while you drag the cursor up or down in the list to select the group of records you want.

#### **Select nonadjacent entries:**

Click to highlight the first entry. Then press <Ctrl> and click to highlight each additional entry.

## <span id="page-25-1"></span>**Print a list or selected entries**

You can print an entire list or print selected entries on a list:

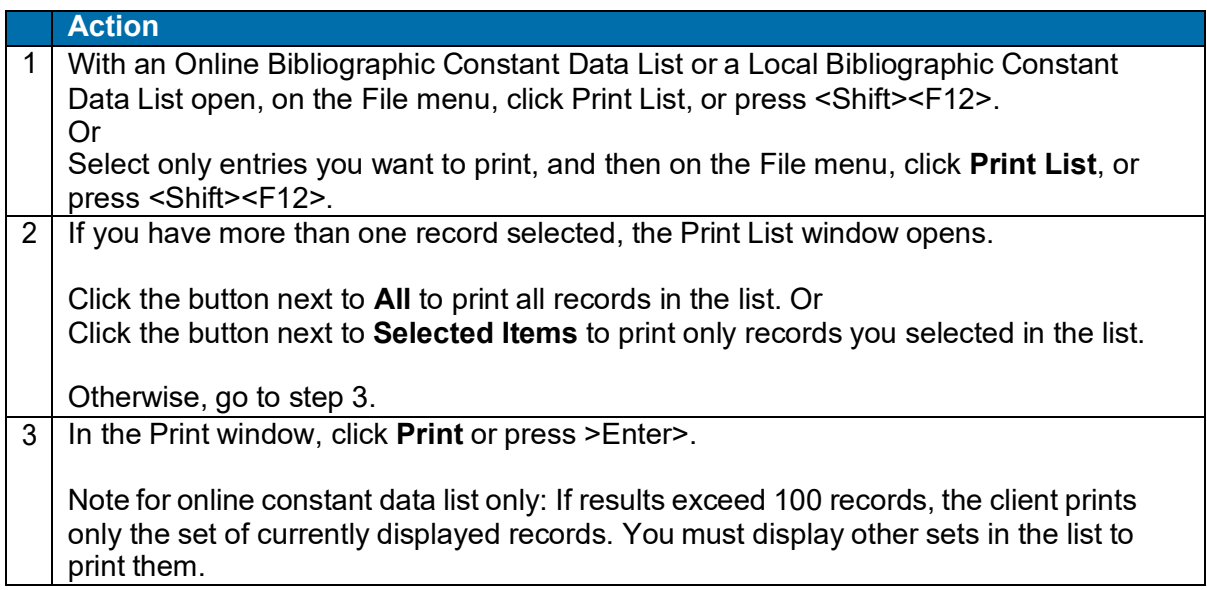

**Note:** Connexion client uses Internet Explorer (IE) to print records and lists. Therefore, page margins for printing are determined by IE Page Setup settings. To adjust the margins, open the browser, and on the File menu, click **Page Setup**. You can determine other print settings (for example, portrait or landscape orientation) in the client Print window.

For general information on using lists in Connexion client, see "Record lists."

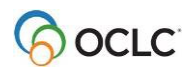

## <span id="page-26-0"></span>**Open records in a list**

#### **Action**

In an Online [or Local] Bibliographic Constant Data List, double-click the entry, or select the entry and press <Enter>.

- To open the next record without returning to the list, on the View menu, click **Forward**, or click **b**, or press <F9>.
- To open a previous record, on the View menu, click **Back**, or click **4**, or press <Shift><F9>.

## <span id="page-26-1"></span>**Print a record**

#### **Action**

With a record open, on the File menu, click **Print**, or click  $\mathbf{B}$ , or press <Shift><F12>, or press <Alt><F><P>.

Results:

- If you click  $\bigoplus$ , the record prints immediately using your default Windows printer, unless you elected to print records to a file (**Tools > Options > Printing**).
- Otherwise, the Print window opens. Your default Windows printer is selected, but you can select any printer from the list of printers installed on your workstation.

In the Print window, click **OK** or press <Enter> to print the record.

Or

#### **Available for local constant data lists only:**

Select records in a list that you want to print separately (hold <Shift> and click for adjacent records or hold <Ctrl> and click for non-adjacent records). On the File menu, click **Print**, or click **<del>◎</del>, or press <Ctrl><P>.** 

**Result:** The records print immediately using your default Windows printer, unless you selected to print records to a file (**Tools > Options > Printing**).

**Note:** See Note above about adjusting page margins for printing.

For general information on using records in Connexion client, see Basics, Use Client Interface, "Records."

### <span id="page-26-2"></span>**Navigate among records and lists**

When you have multiple records and lists open, you can use commands on the View and Window menus, or equivalent toolbar buttons or keystroke shortcuts, to navigate among the open windows. See Basics, Use Client Interface, "Record lists" for navigation techniques.

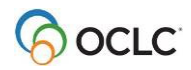

## <span id="page-27-0"></span>**Actions on bibliographic constant data records**

The following table shows actions you can take on single bibliographic constant data records or on multiple records selected in a constant data list:

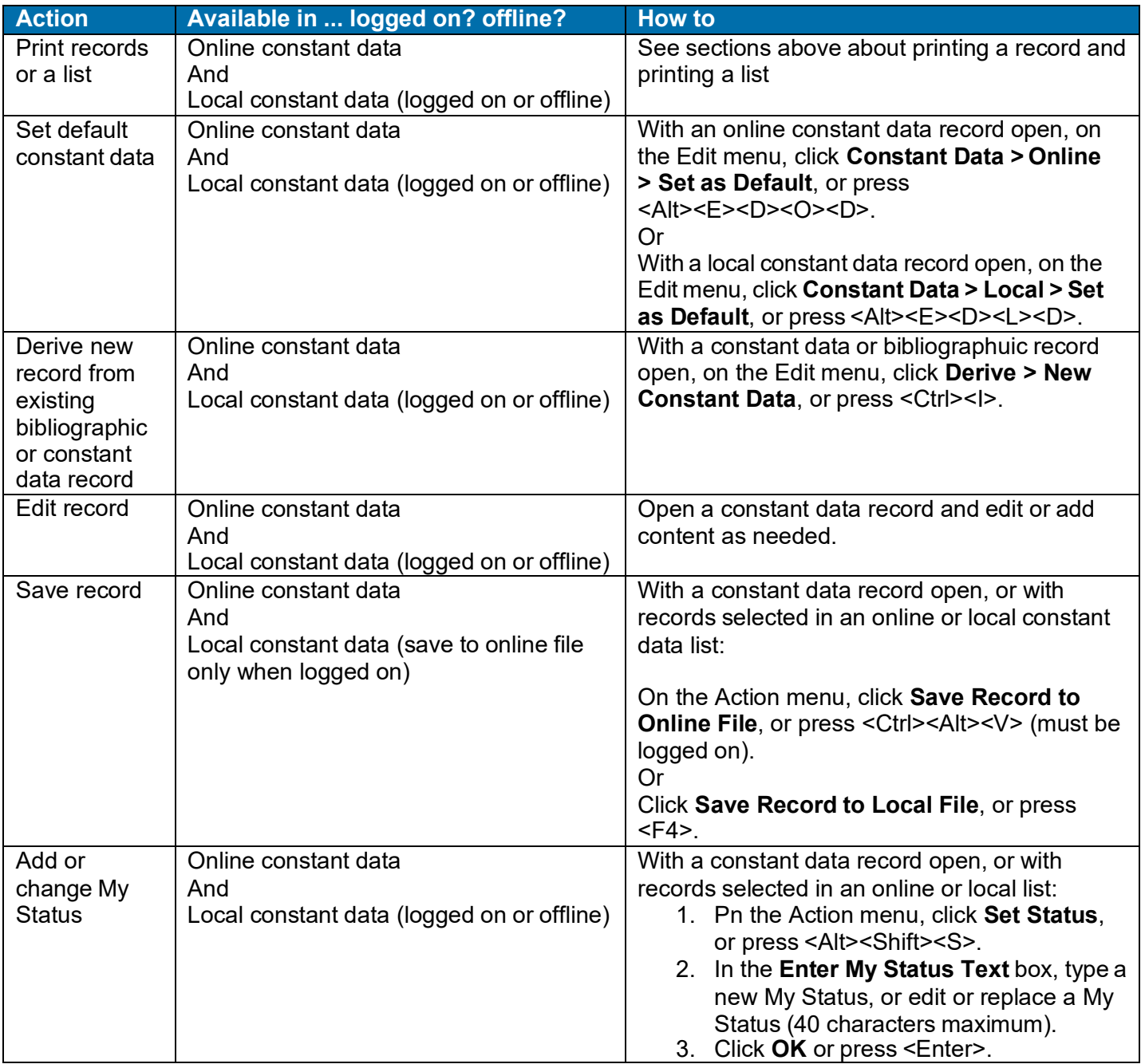

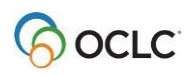

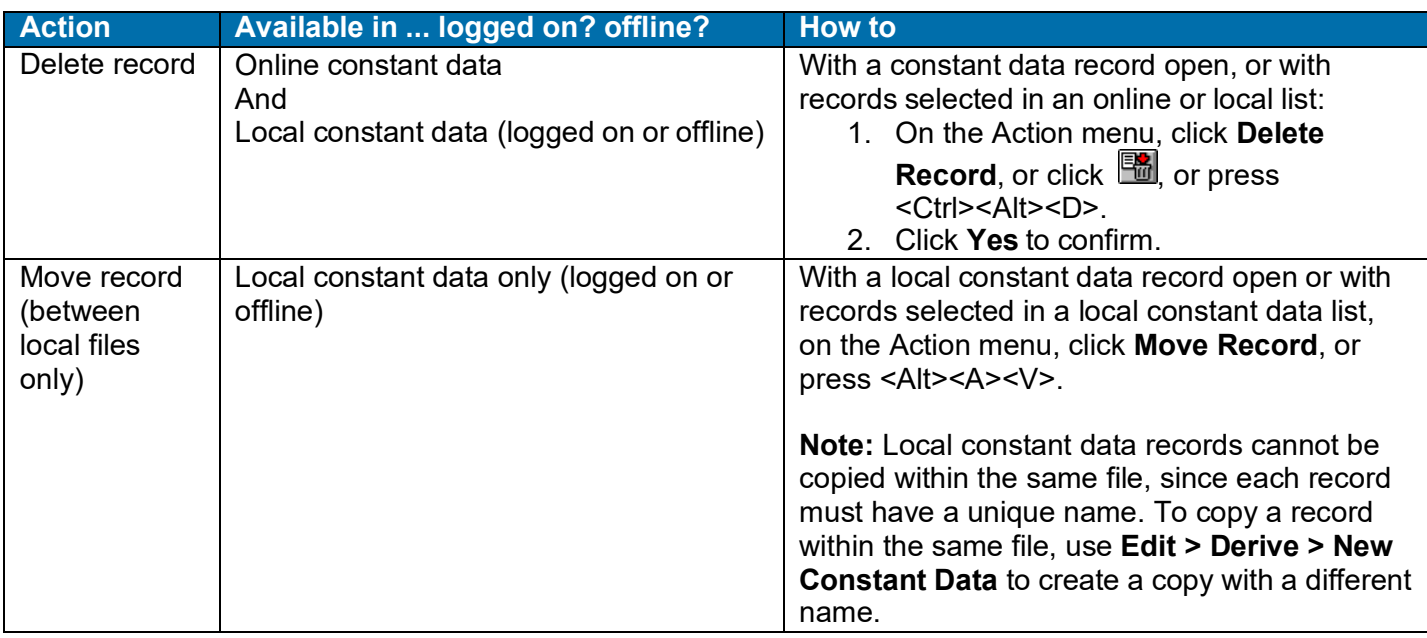

For summaries on applying default constant data, applying constant data by name, or applying constant data from a list, see Cataloging, Save Bibliographic Records, "Save bibliographic records."

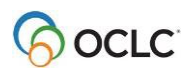